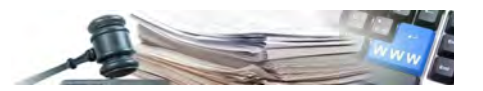

**Versione: Marzo 2022**

# MANUALE – UTENTI DELLA PIATTAFORMA GARE IN DELEGA

Presa in carico delle procedure – Schede osservatorio

- **1. [Introduzione](#page-2-0)**
- **2. [Funzione di delega 1: solo aggiudicazione](#page-3-0)**
- **3. [Funzione di delega 2: aggiudicazione e stipula del contratto](#page-8-0)**
- **4. [Funzione di delega 4: proposta di ggiudicazione](#page-12-0)**

*Numero verde Stazioni Appaltanti 800 288 960*

AUTONOME PROVINZ BOZEN - SÜDTIROL

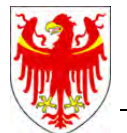

PROVINCIA AUTONOMA DI BOLZANO - ALTO ADIGE

PROVINZIA AUTONOMA DE BULSAN - SÜDTIROL

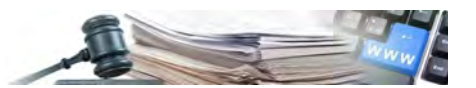

#### **Glossario**:

**SICP:** Sistema informativo contratti pubblici (provinciale) **SA DELEGATA:** Stazione unica appaltante **SA DELEGANTE:** Stazione appaltante esecutrice **CDC:** Centro di costo **RUP:** Responsabile unico di procedimento (SA delegante) **RP:** Responsabile del procedimento (SA delegata) **SICP:** Sistema informativo contratti pubblici (provinciale) **SA DELEGATA:** Stazione unica appaltante **SA DELEGANTE:** Stazione appaltante esecutrice

È possibile che le maschere inserite nel presente manuale siano differenti da quelle effettivamente utilizzate dall'applicativo. Questo è dovuto alla continua attività finalizzata ad apportare miglioramenti nella consultazione delle pagine web di sistema.

Il manuale viene aggiornato periodicamente. Si consiglia di controllare sempre la disponibilità sul portale Sistema Informativo Contratti pubblici della Provincia Autonoma di Bolzano della versione più recente di tale documento.

#### Indice:

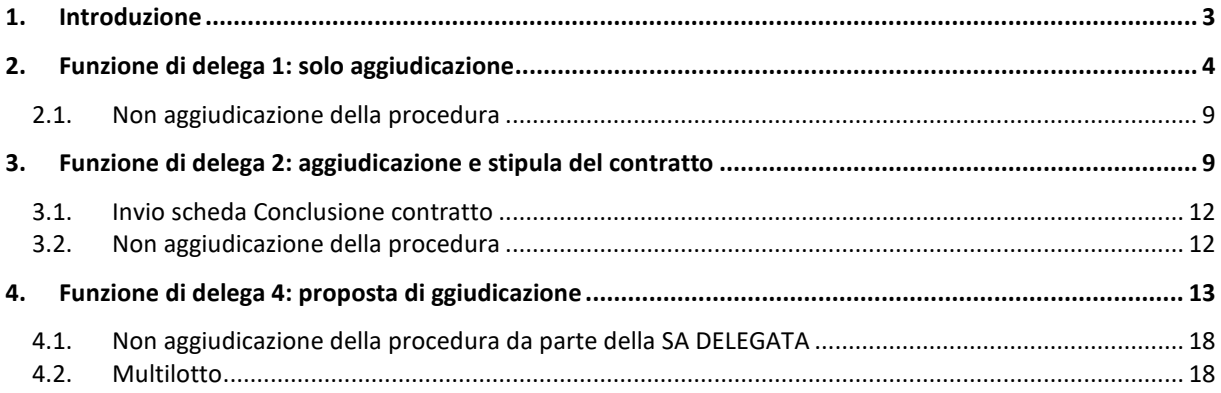

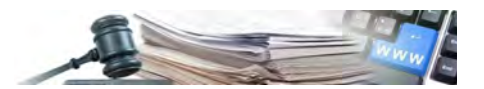

## <span id="page-2-0"></span>**1. Introduzione**

In questo manuale viene descritto come effettuare correttamente l'azione di "presa in carico" di una gara in delega tra SA delegata e delegante.

Come sempre, il responsabile del subprocedimento di gara (RP della SA delegata) preleva il CIG in ambiente SIMOG di ANAC dichiarando mediante quale funzione di delega provvederà ad operare.

La competenza sul CIG passa dalla SA delegata alla SA delegante al momento del compimento della funzione di delega. Questo risulta importante ai fini del rispetto dei tempi per la compilazione delle Schede osservatorio e della relativa responsabilità da parte del RUP.

L'azione di presa in carico permette di effettuare il passaggio di operatività sulla procedura tra la SA delegata e la SA delegante. Questo passaggio viene effettuato all'interno del modulo "Schede Osservatorio" della piattaforma SICP e a seconda della funzione di delega della gara, sarà effettuato all'interno di una specifica scheda.

Le funzioni di delega sono le seguenti:

- 1) Funzione di delega 1: Sola Aggiudicazione
- 2) Funzione di delega 2: Aggiudicazione e stipula del contratto
- 3) Funzione di delega 3: Aggiudicazione, stipula ed esecuzione del contratto
- 4) Funzione di delega 4: Proposta di aggiudicazione

Di seguito sarà descritta l'azione di presa in carico nelle schede per le funzioni di delega 1, 2 e 4.

La funzione di delega 3 non è oggetto di questo manuale in quanto non vi è alcun passaggio di operatività tra la SA delegata e la SA delegante, ma tutta l'operatività della gara è di competenza della SA delegata.

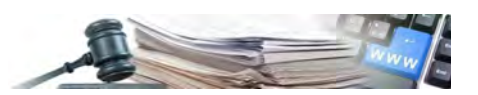

## <span id="page-3-0"></span>**2. Funzione di delega 1: solo aggiudicazione**

La funzione di delega 1, "sola aggiudicazione", prevede che la SA delegata sia delegata nella gestione del flusso di gara fino all'invio della scheda "Aggiudicazione" all'interno del modulo Schede Osservatorio.

Terminata la fase di valutazione della procedura, la SA delegata può procedere alla pubblicazione dell'esito e all'invio delle schede "dati comuni" e "aggiudicazione".

L'utente della SA delegata, effettuato l'accesso al modulo Schede osservatorio, compilala le schede Dati comuni e Aggiudicazione, scorporate una dall'altra e mediante "Gestione trasmissioni" procede con il loro invio (Figura 1).

La prima scheda da inviare al SIMOG è la "dati comuni" il cui invio è obbligatorio per poter procedere con l'invio delle schede successive.

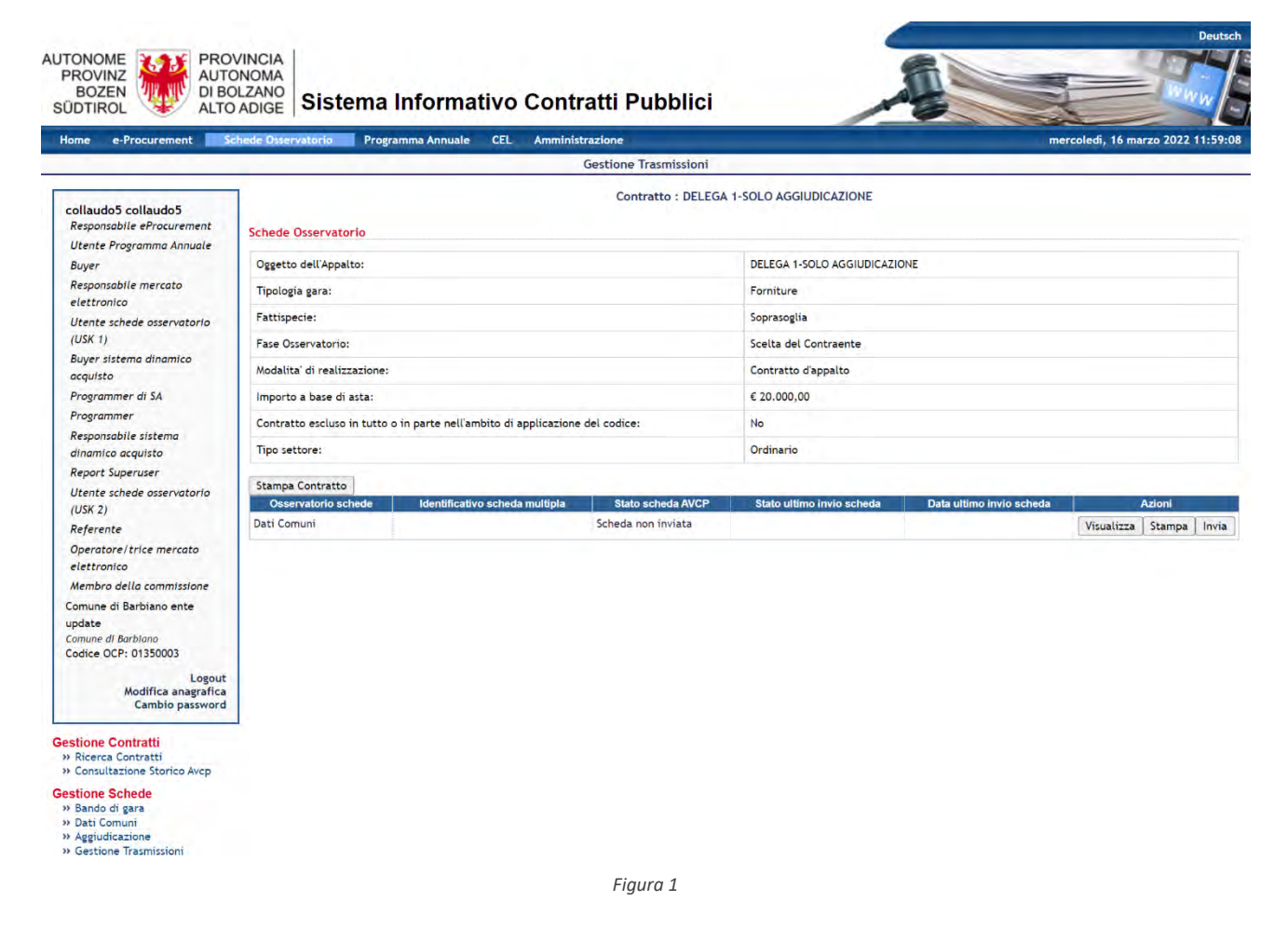

Selezionato il tasto Invia, a seguito dell'elaborazione della scheda senza errori, comparirà nella gestione trasmissioni anche la scheda "aggiudicazione" che dovrà sempre essere inviata dalla SA delegata (Figura 2).

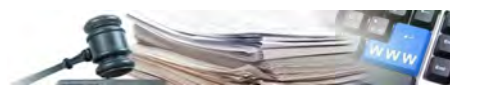

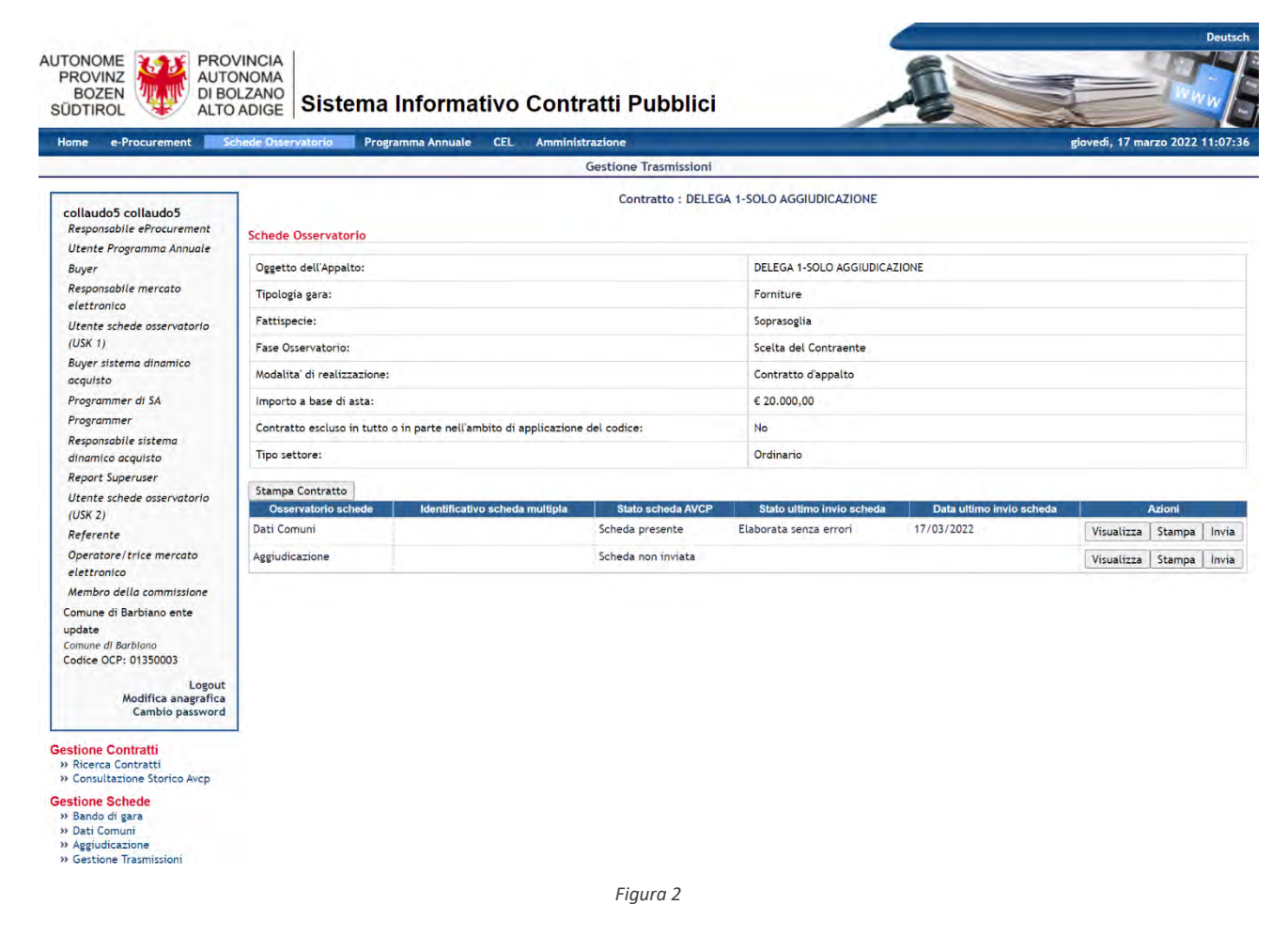

La SA delegata termina la propria operatività sulla procedura una volta che la scheda "aggiudicazione" viene elaborata senza errori. Infatti, nel menù di spalla sinistra "Gestione schede" non compare alcuna scheda successiva da inviare e l'operatività passa alla SA delegante (Figura 3).

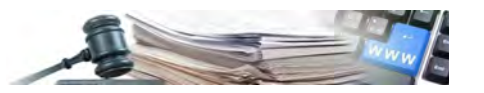

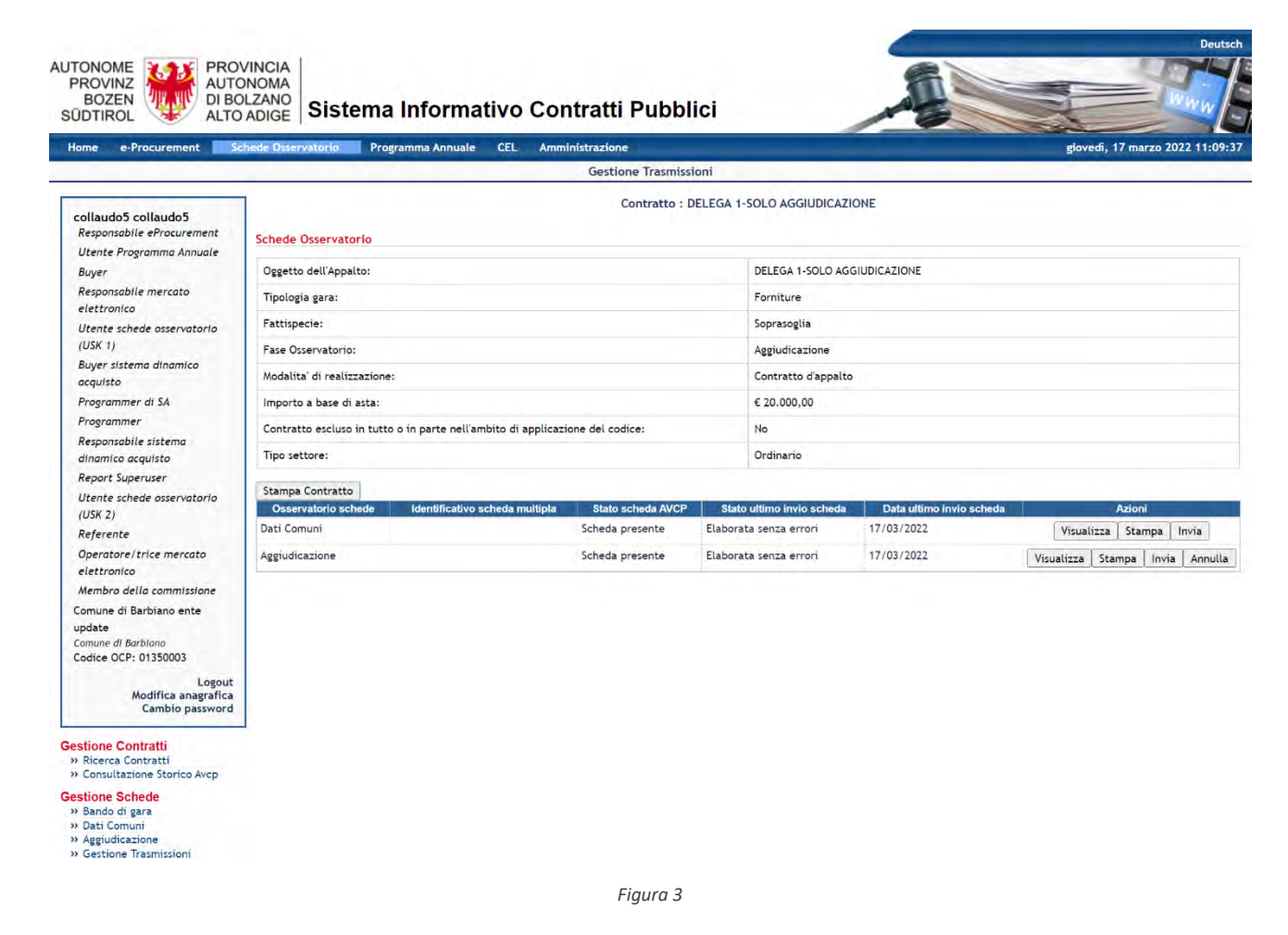

Da questo momento in poi, il RUP o qualunque responsabile e-Procurement della SA delegante potranno accedere alla procedura, entrare nel modulo "Schede osservatorio" e prendere in carico la procedura..

Per questa funzione di delega, il pulsante per effettuare la presa in carico denominato "presa in carico gara delegata" è posizionato all'interno della scheda Aggiudicazione (Figura 4).

#### **N.B: il pulsante comparirà solo se la scheda aggiudicazione sarà stata inviata e trasmessa senza errori dalla SA delegata, diversamente il pulsante non sarà disponibile e l'operatività rimarrà alla SA delegata**

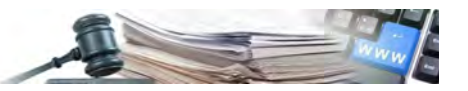

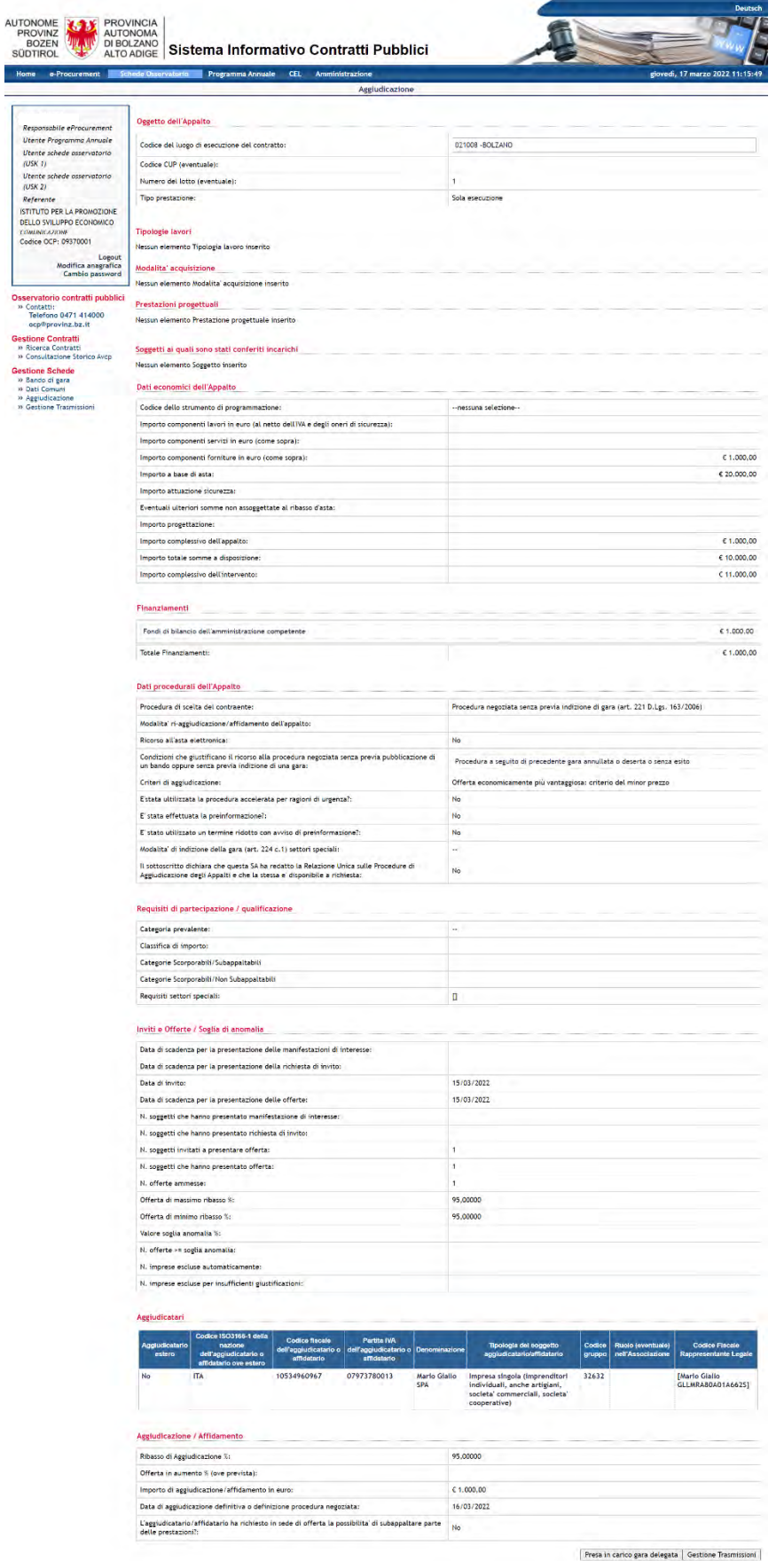

*Figura 4*

Quando l'utente della SA delegante seleziona il tasto "presa in carico gara delegata", nel caso in cui l'utenza sia collegata a più centri di costo sul sistema SIMOG, comparirà la modale per la selezione del CDC con cui effettuare l'invio delle schede successive (Figura 5).

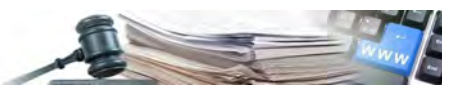

**NB: Nel caso in cui l'utenza sia legata ad un solo CDC la modale non comparirà.**

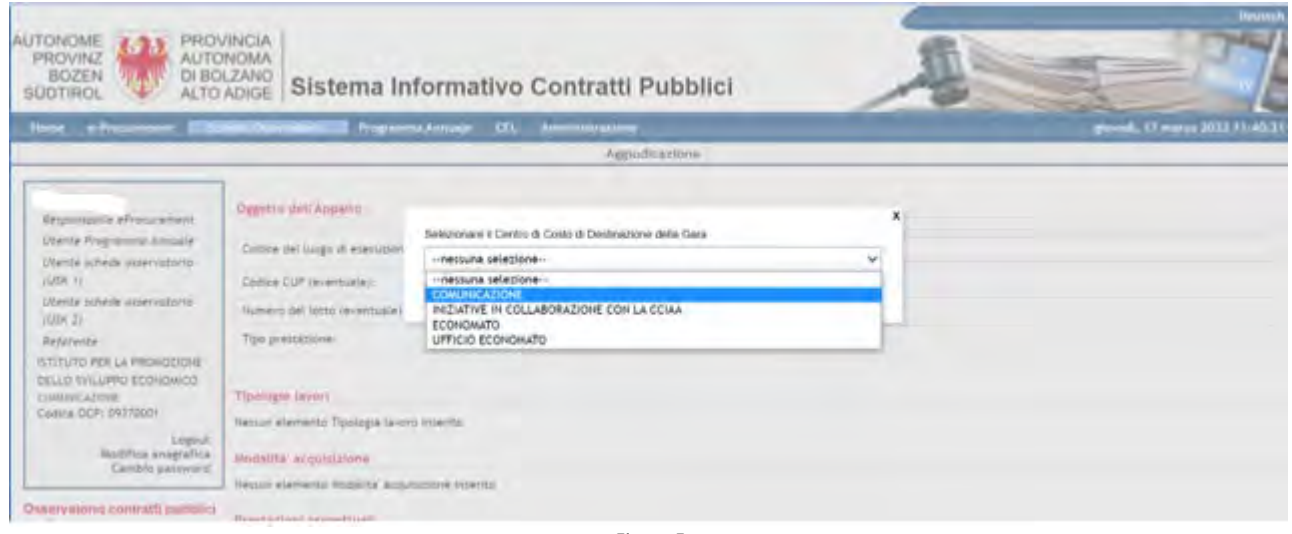

*Figura 5*

Effettuata la presa in carico, il pulsante sparirà dalla scheda aggiudicazione e compariranno le schede successive che la SA delegante potrà inviare.

Per effettuare l'invio basta tornare sulla pagina di gestione trasmissioni in cui la SA delegante potrà consultare le schede inviate dalla SA delegata (Dati comuni e Aggiudicazione) e inviare le successive (Figura 6).

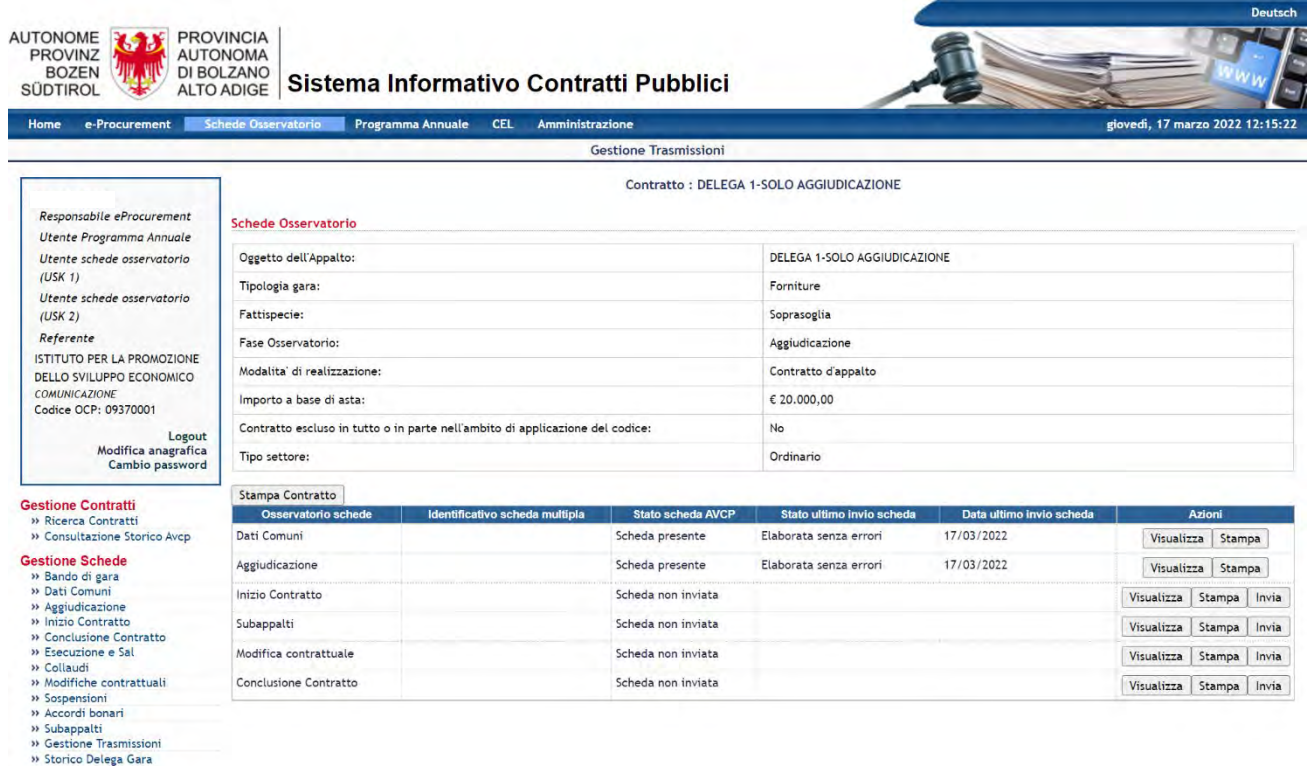

*Figura 6*

La SA delegata, nel caso in cui acceda al modulo schede osservatorio, potrà esclusivamente visualizzare le schede successive ma non avrà a disposizione il pulsante "invia" nella colonna azioni nella pagina di gestione trasmissioni.

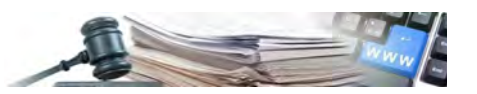

#### <span id="page-8-1"></span>**2.1. Non aggiudicazione della procedura**

In caso di non aggiudicazione della procedura sarà la SA delegata a terminare il processo con l'invio della scheda di mancata aggiudicazione e la SA delegante non dovrà mai effettuare la presa in carico. In questo caso, la SA delegante nel modulo Schede osservatorio avrà solo possibilità di visualizzare le schede inviate dalla SA delegata.

## <span id="page-8-0"></span>**3. Funzione di delega 2: aggiudicazione e stipula del contratto**

La funzione di delega 2 permette alla SA delegata di gestire la procedura fino all'invio della scheda "Stipula" dopodiché, potrà subentrare la SA delegante con la presa in carico.

#### **NB: Questa funzione di delega potrà essere utilizzata solo con la modalità di realizzazione "Accordo quadro" o "Convenzione".**

La SA delegata, eseguita l'aggiudicazione della procedura e pubblicato l'esito, può procedere alla pubblicazione delle Schede all'interno del modulo schede osservatorio.

Compilate le informazioni all'interno della scheda "Dati comuni" e "Aggiudicazione" si potrà procedere all'invio mediante "Gestione trasmissioni".

Come prima scheda viene inviata la "Dati comuni", senza la quale non è possibile inviare le successive (Figura 7).

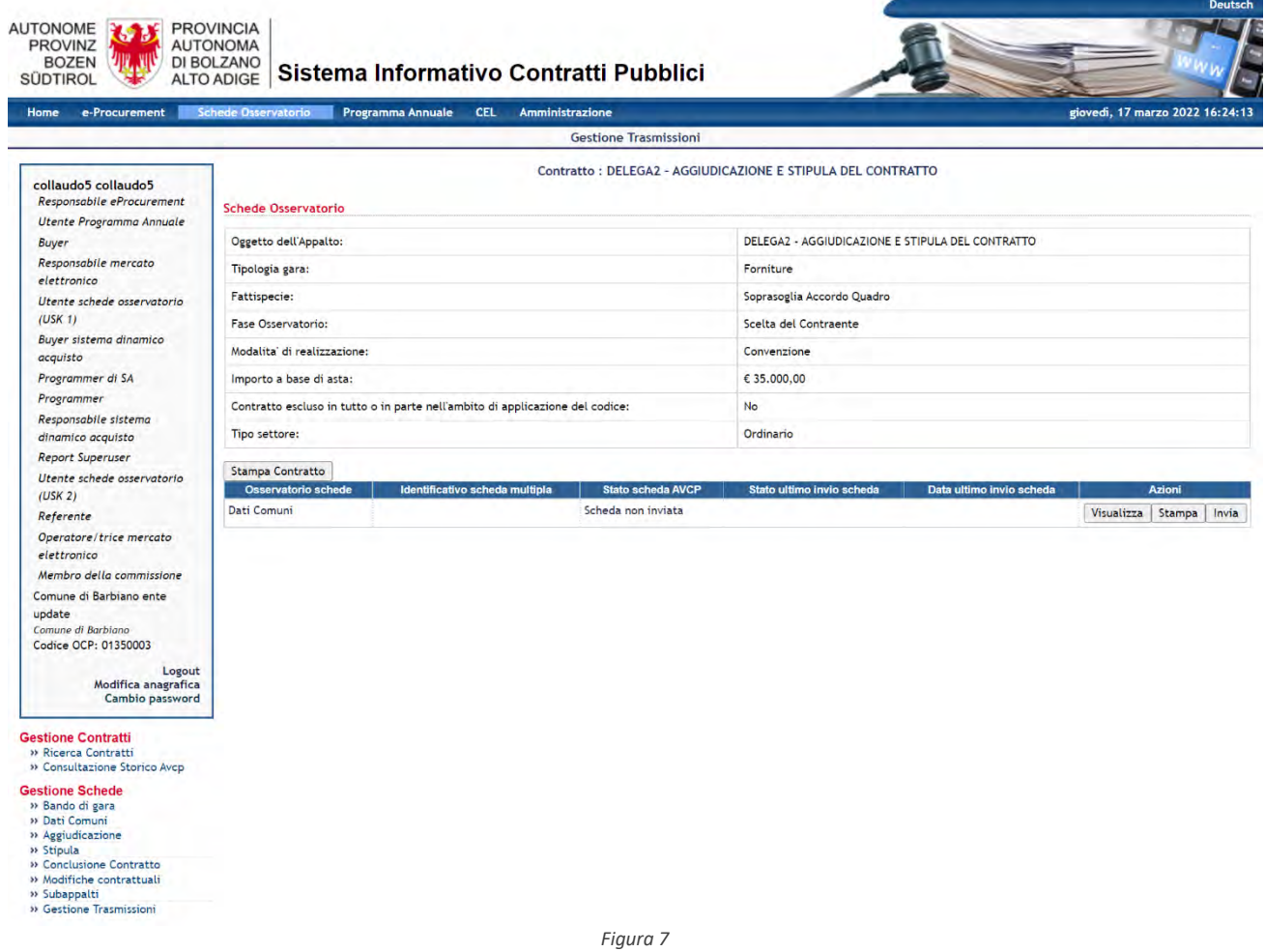

A seguito della trasmissione con esito positivo della scheda "Dati comuni" sarà possibile per la SA delegata inviare la scheda "Aggiudicazione" che, se elaborata senza errori, permette alla SA delegata di procedere con l'invio delle schede successive (Figura 8).

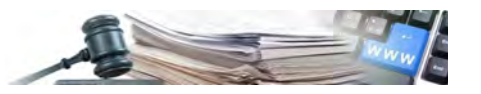

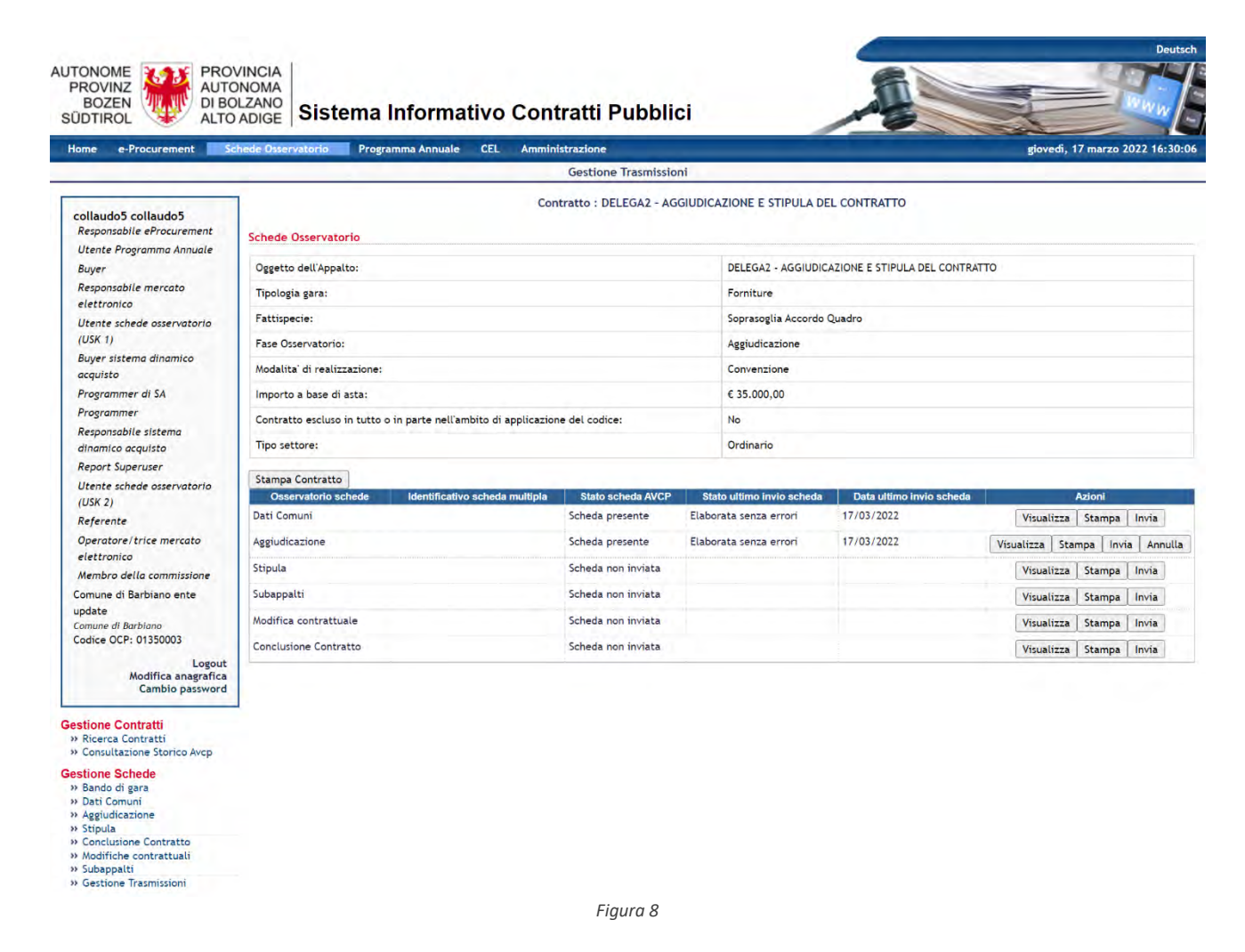

A seguito della trasmissione senza errori anche della scheda "Aggiudicazione", la SA delegata potrà inviare la scheda "stipula" che, se trasmessa correttamente al sistema SIMOG, permetterà alla SA delegante di prendere in carico la procedura e l'apposito pulsante sarà disponibile all'interno della scheda "stipula".

Fino a che la SA delegante non effettua la presa in carico, la SA delegata potrà sempre inviare le schede successive come la subappalto, modifiche contrattuali e conclusione contratto.

Il RUP SA delegante o qualunque responsabile e-Procurement della SA delegante potranno entrare nella procedura, effettuato l'accesso al modulo "schede osservatorio" possono vedere le schede precedentemente inviate dalla SA delegata, entrare nella scheda "stipula", selezionare il tasto "presa in carico gara delegata" che permetterà di effettuare il passaggio di operatività (Figura 9).

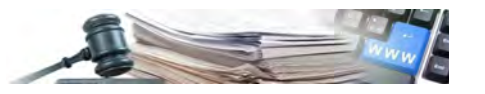

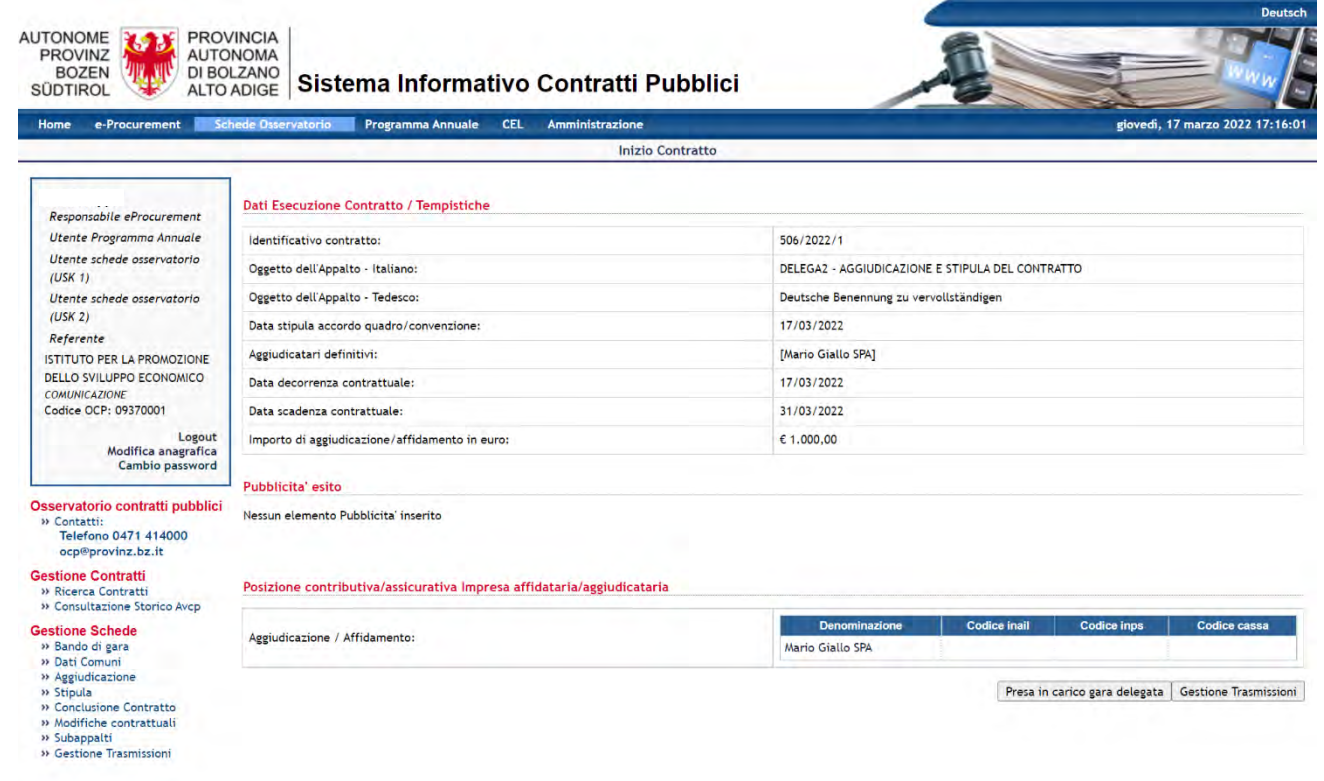

*Figura 9*

Anche per questa funzione di delega nel caso in cui l'utenza sul sistema SIMOG è legata a più CDC, comparirà la schermata di selezione del corretto CDC con cui inviare le schede (Figura 10).

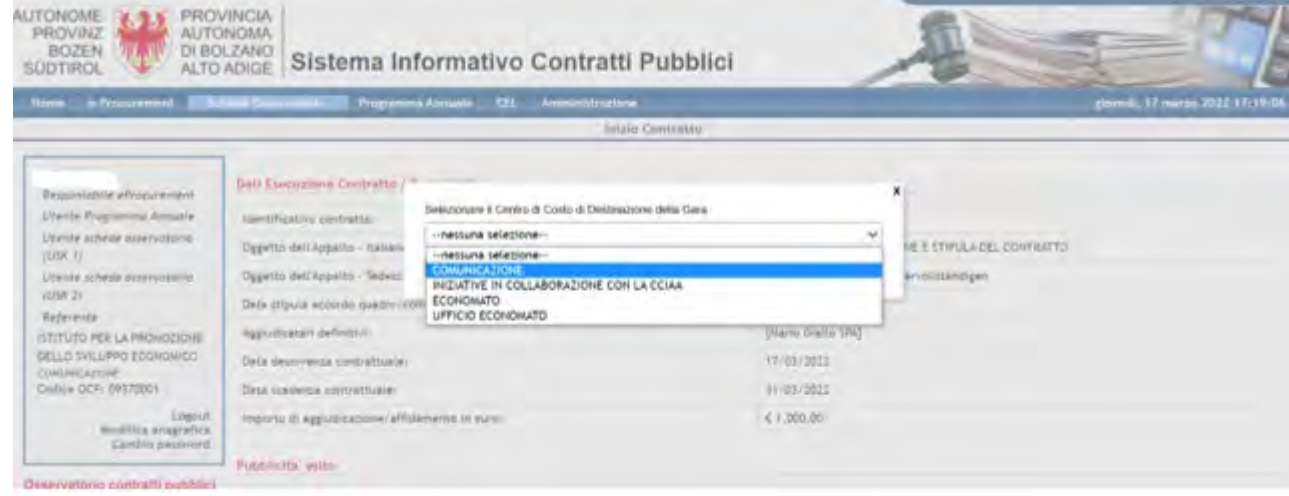

*Figura 10*

A seguito della presa in carico, la SA DELEGANTE potrà inviare al SIMOG le schede successive alla "stipula" (Figura 11).

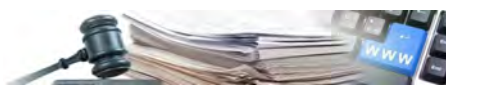

Sistema Informativo Contratti Pubblici Programma Annuale CEL Amministrazione

**AUTONOME** PROVINZ BOZEN<br>SÜDTIROL

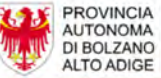

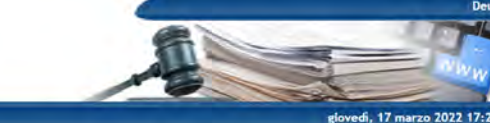

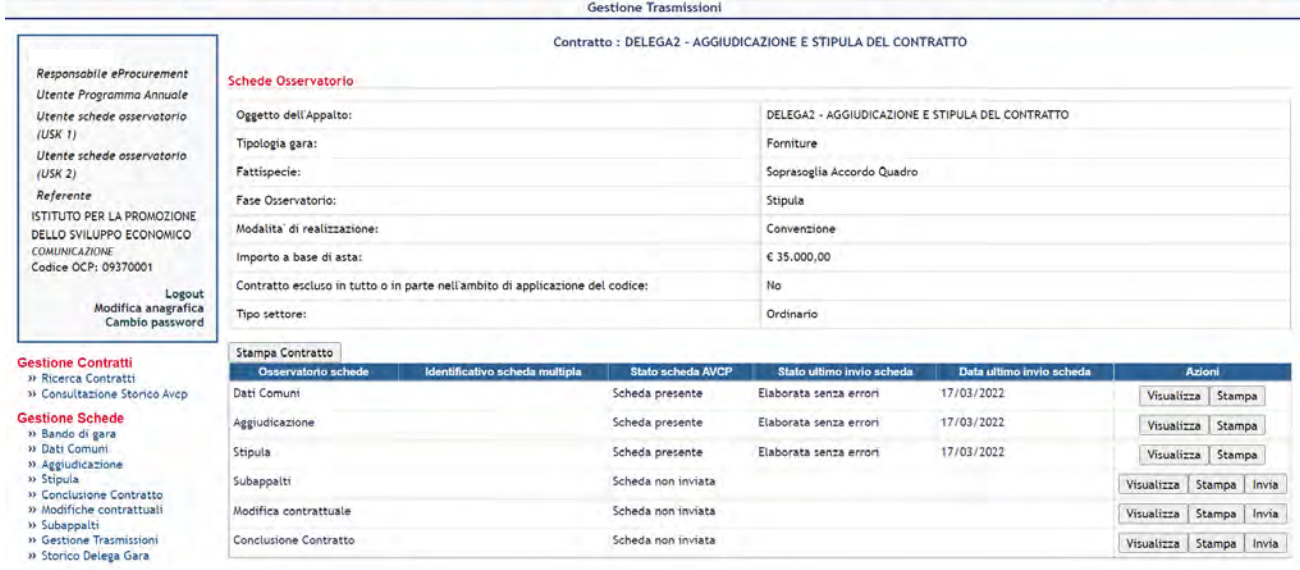

*Figura 11*

#### <span id="page-11-0"></span>**3.1. Invio scheda Conclusione contratto**

Dal momento in cui la SA delegata non perde l'operatività sulle schede fino alla presa in carico da parte della SA delegante, è possibile per lei inviare anche schede successive alla "stipula".

Nel caso in cui dopo aver trasmesso la stipula, la SA delegata trasmetta anche la scheda "conclusione contratto", la SA delegante potrà comunque effettuare la presa in carico anche se non dovrà inviare alcuna scheda successiva.

Se invece la SA delegata invia la scheda Conclusione contratto prima dell'invio della scheda stipula, allora, non ci sarà alcuna presa in carico da parte della SA delegante, in quanto non sarà mai presente il tasto "presa in carico gara delegata" sulla scheda "stipula".

#### <span id="page-11-1"></span>**3.2. Non aggiudicazione della procedura**

In caso di non aggiudicazione della procedura sarà la SA delegata a terminare il processo con l'invio della scheda di mancata aggiudicazione. La SA delegante non dovrà mai effettuare la presa in carico in questa casistica.

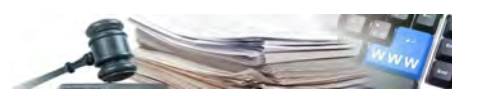

## <span id="page-12-0"></span>**4. Funzione di delega 4: proposta di aggiudicazione**

La funzione di delega 4 prevede che la SA delegata termini di operare a seguito della proposta di aggiudicazione della procedura ad un operatore economico. L'aggiudicazione definitiva viene effettuata dalla SA delegante che invia anche l'esito e le schede con l'esito dell'aggiudicazione definitiva.

In questo caso abbiamo un passaggio di operatività già durante la valutazione della procedura ma, verrà comunque effettuata una presa in carico da parte della SA delegante all'interno del modulo "Schede osservatorio".

Una volta scaduta la gara, è la SA delegata a cominciare la valutazione delle offerte sottomesse e arrivata in classifica ha a disposizione il tasto "Proposta di aggiudicazione" che permette di proporre alla SA delegante l'aggiudicatario di quella procedura (Figura 12).

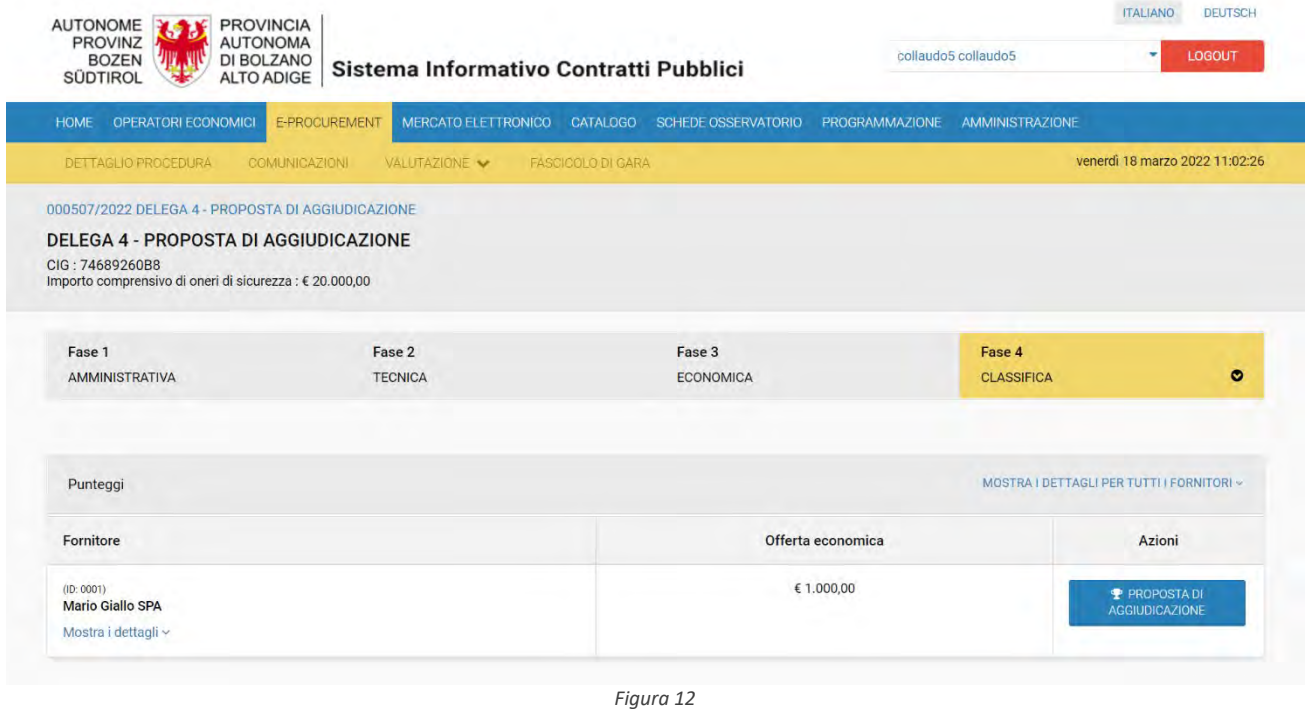

La selezione del tasto "Proposta di aggiudicazione" permette alla SA delegata di terminare la propria operatività sulla procedura e la gara passerà in stato "Proposta di aggiudicazione".

Per completare il flusso in carico alla SA delegata alla selezione del tasto "proposta di aggiudicazione", la piattaforma invia **autonomamente** l'esito della procedura in "proposta di aggiudicazione" e la scheda "Dati comuni" al sistema SIMOG con stato della procedura in proposta di aggiudicazione e con i dati anagrafici della SA DELEGATA.

**NB: gli utenti abilitati ad operare appartenenti alla SA delegata non dovranno fare alcuna azione dopo aver selezionato il tasto "Proposta di aggiudicazione". Potranno continuare a visualizzare le informazioni della procedura ma non potranno più compiere alcuna azione su di essa (come visibile dalla Figura 13 non sono più disponibili le azioni e l'accesso alle comunicazioni).**

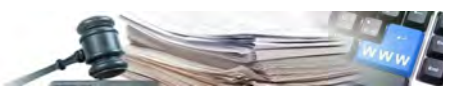

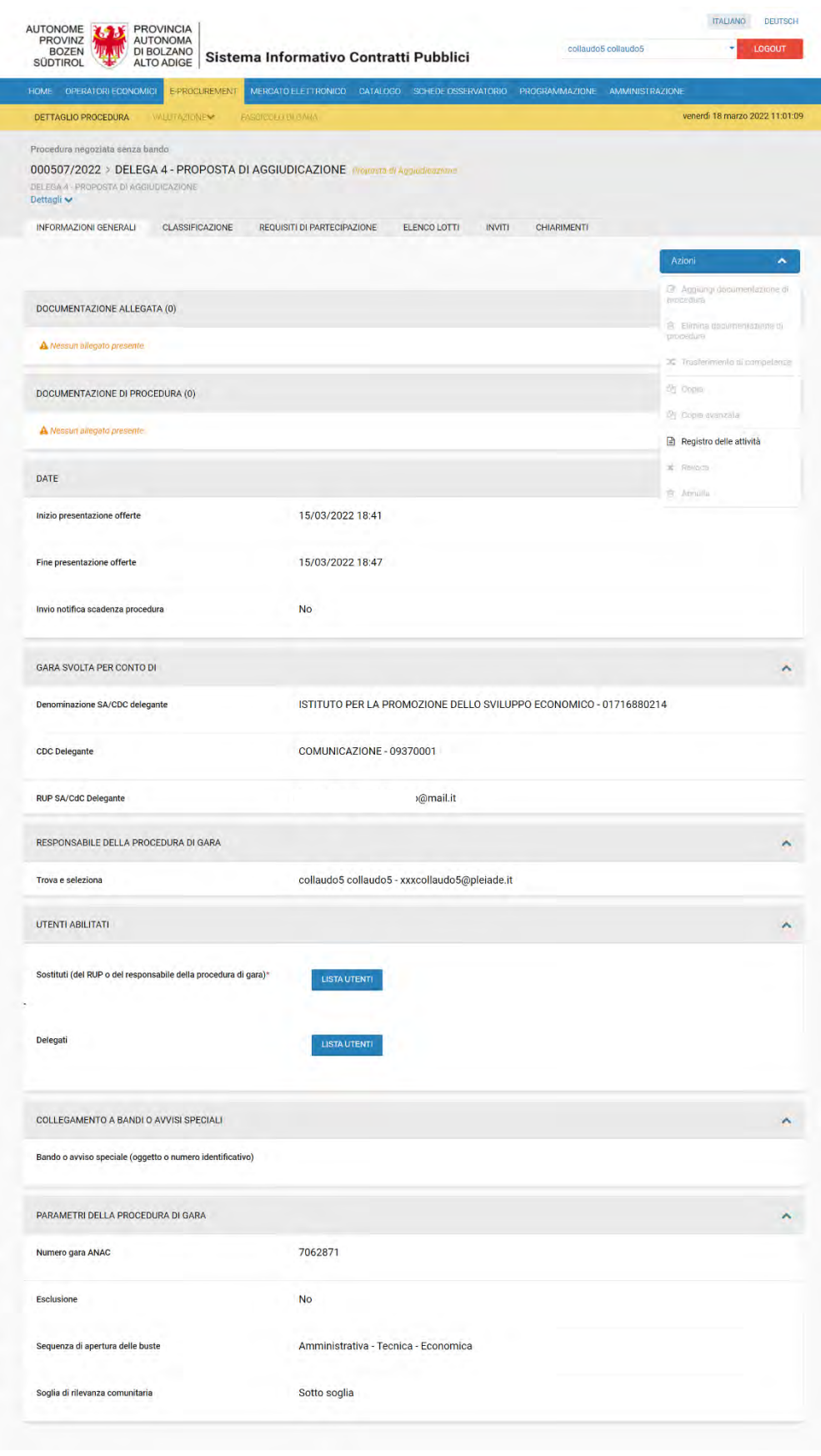

*Figura 13*

Sempre a seguito della proposta di aggiudicazione, sarà inviata una mail al RUP e al referente CDC della SA delegante per notificare loro della proposta di aggiudicazione effettuata e che possono subentrare e procedere con l'aggiudicazione definitiva.

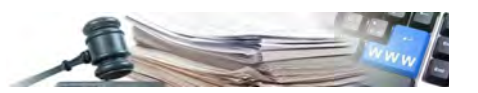

Aggiudicata definitivamente la procedura da parte della SA delegante, si può procedere con la pubblicazione dell'esito e l'invio delle Schede.

Quando il RUP SA delegante o uno dei responsabili e-Procurement SA delegante entra nel modulo schede osservatorio per procedere con l'invio delle schede al SIMOG, atterra sulla scheda Dati Comuni che il sistema ha inviato in automatico, con i dati della SA DELEGATA e l'esito in "proposta di aggiudicazione" (Figura 14).

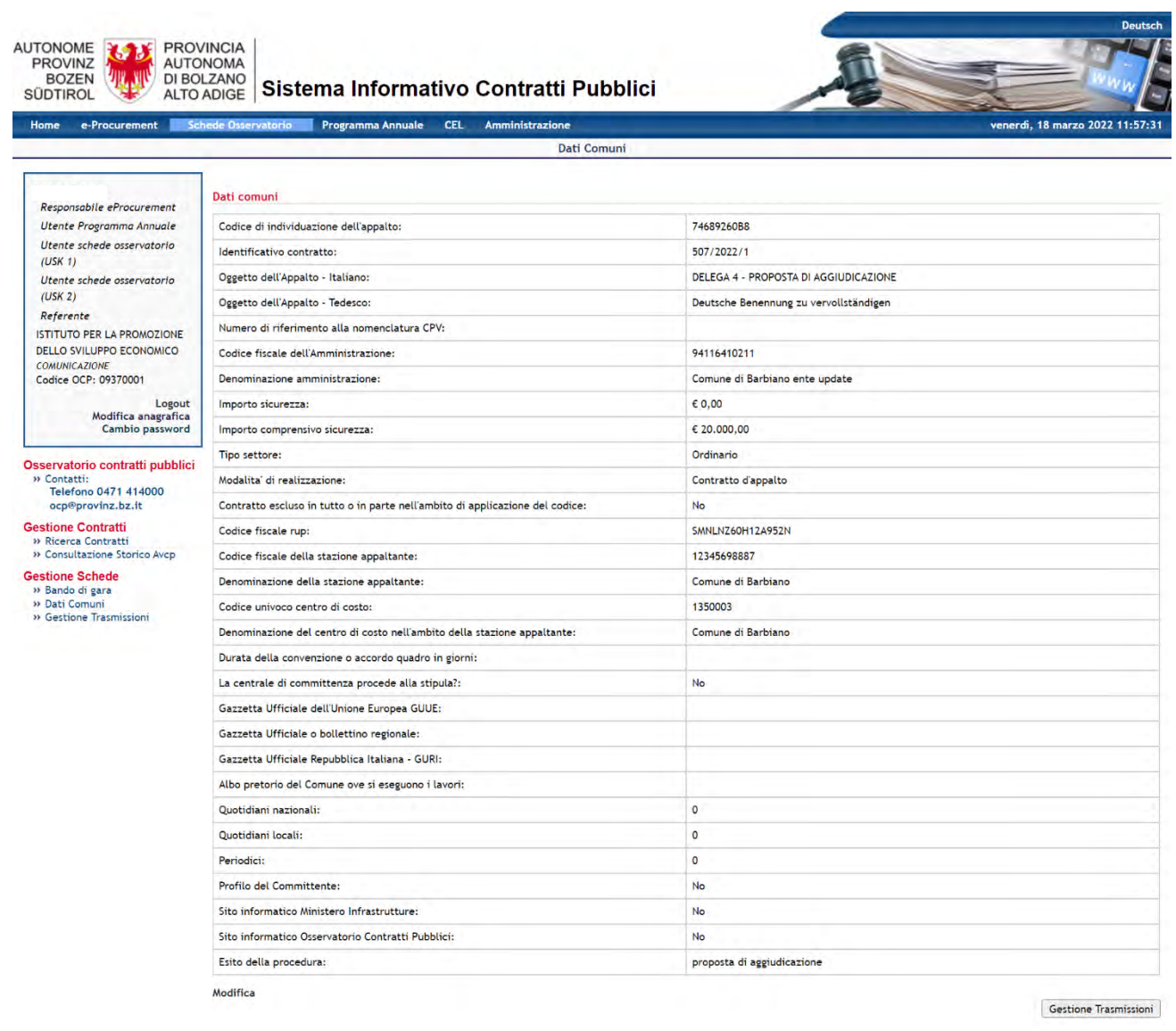

*Figura 14*

L'utente SA delegante deve entrare in "modifica" (tasto in basso a sinistra) per poter aggiornare le informazioni ed inviare la scheda Dati comuni con l'aggiudicazione.

La SA delegante dovrà inserire il nuovo codice fiscale del RUP SA delegante e aggiornare l'esito, scegliendo la corretta opzione presente nel menu a tendina (i punti sono segnalati con le frecce rosse in Figura 15).

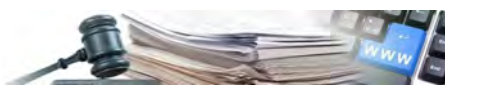

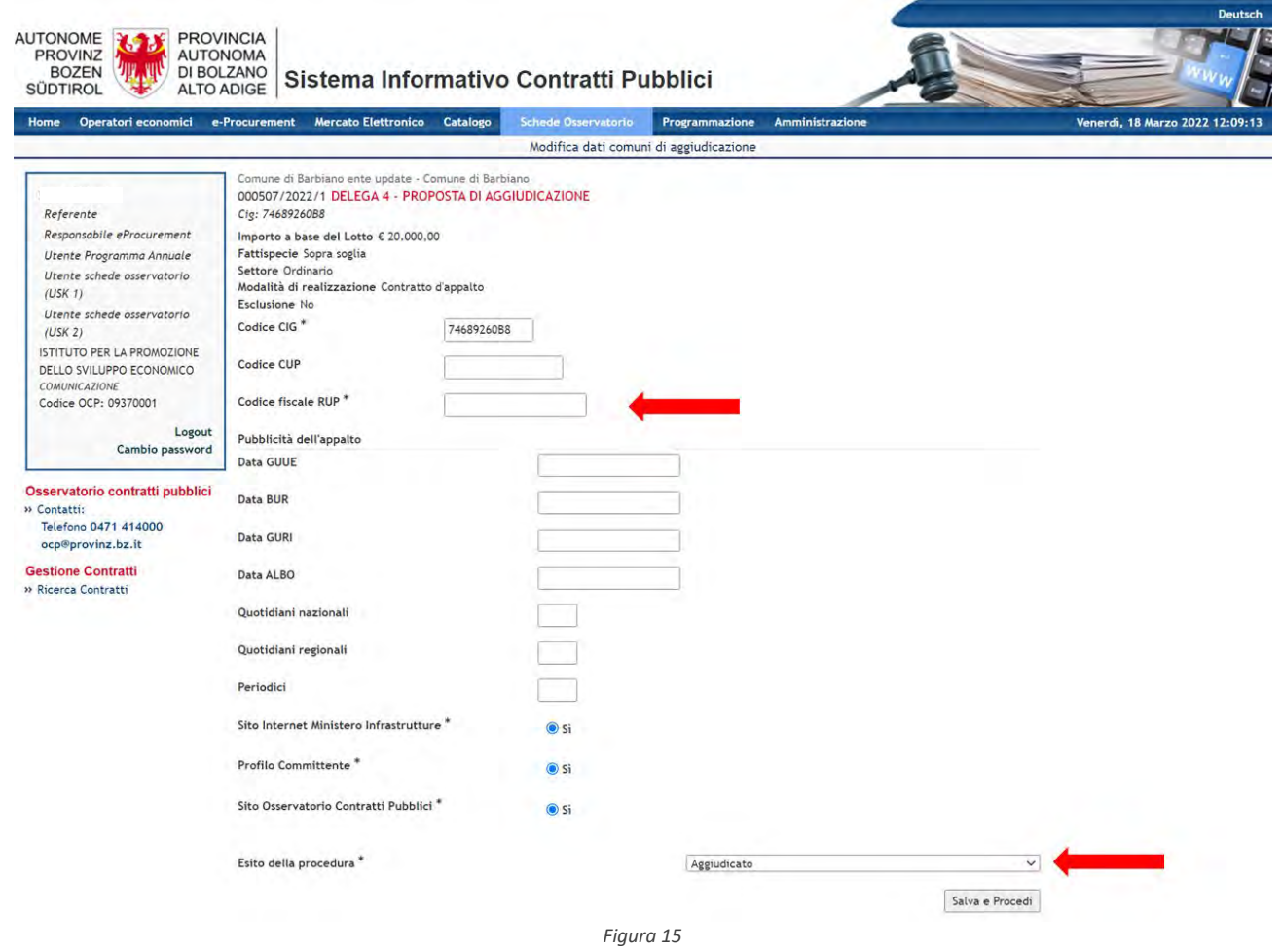

Inserite le informazioni e selezionato il tasto "Salva e procedi", saranno salvati i nuovi dati e l'utente della SA delegante dovrà selezionare la voce "Dati comuni" all'interno del menu di spalla "Gestione schede", in quanto ora può effettuare la presa in carico.

La scheda "Dati comuni" riporterà le modifiche effettuate (nuovo CF del RUP SA delegante e nuovo esito) e sarà presente in basso il tasto "presa in carico gara delegata", che permetterà alla SA delegante di inviare tutte le schede successive con la propria denominazione Figura 16.

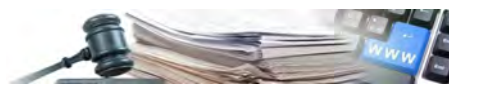

Dati Comuni

AUTONOME<br>PROVINZ<br>BOZEN<br>SÜDTIROL

Home  $e-Pt$ 

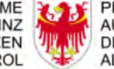

## **1999**<br>**AUTONOMA**<br>ALTO ADIGE Sistema Informativo Contratti Pubblici

Programma Annuale CEL Amministrazione

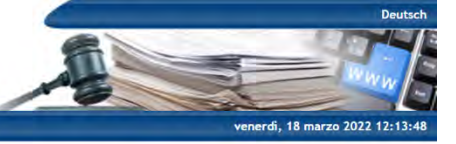

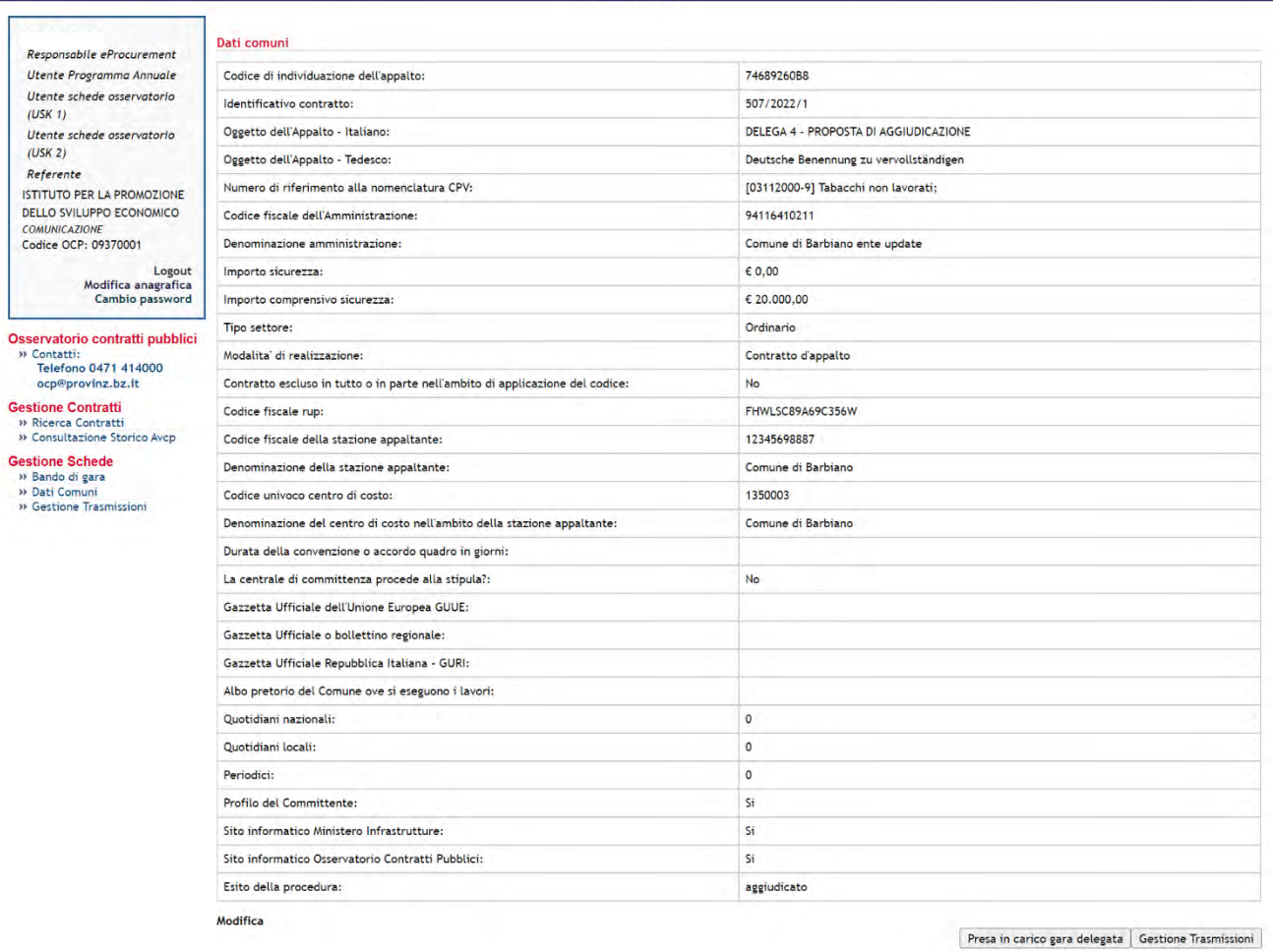

*Figura 16*

Anche per questa funzione di delega, nel caso in cui l'utenza su SIMOG è legata a più CDC, comparirà la schermata di selezione del corretto CDC con cui inviare le schede (Figura 17).

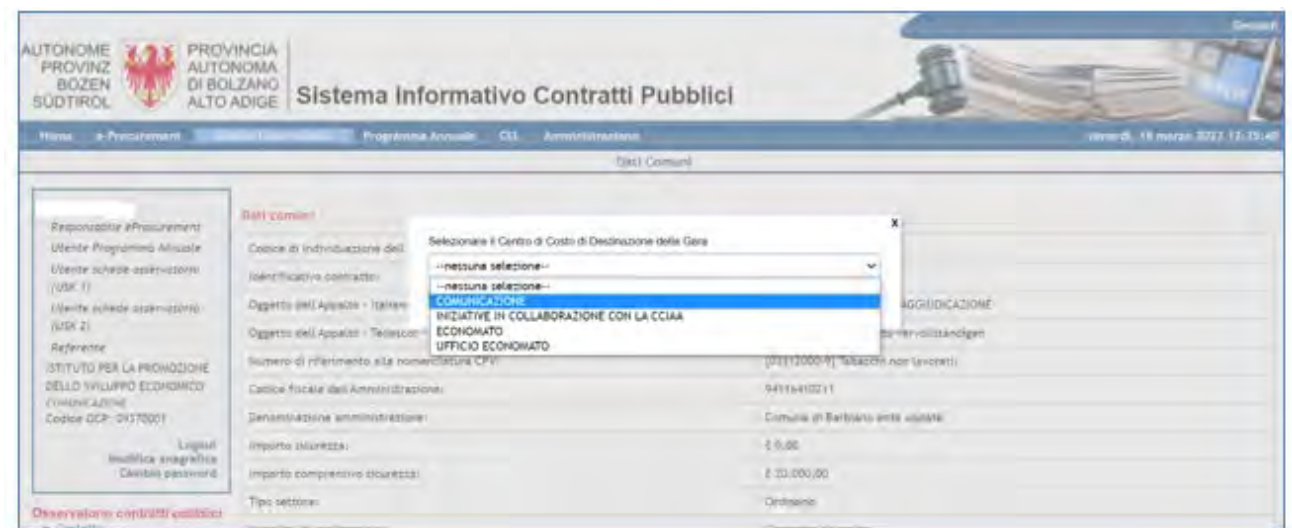

*Figura 17*

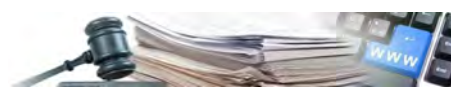

Terminata la presa in carico, possono essere inviate le schede dalla SA delegante e la SA delegata vi accederà solo in visualizzazione.

Lo stesso processo avviene nel caso in cui la SA delegante non aggiudica la procedura all'OE proposto dalla SA delegata. Il processo di esito e schede sarà immutato (compreso la presa in carico nella "Dati comuni") e sarà inviata al sistema SIMOG la scheda di mancata aggiudicazione.

#### <span id="page-17-0"></span>**4.1. Non aggiudicazione della procedura da parte della SA DELEGATA**

In caso di non aggiudicazione del lotto, senza passare dalla proposta di aggiudicazione, sarà la SA DELEGATA a terminare il processo con l'invio dell'esito, della scheda dati comuni e della scheda di mancata aggiudicazione. La SA DELEGANTE non dovrà mai effettuare la presa in carico in questa casistica.

#### <span id="page-17-1"></span>**4.2. Multilotto**

Nel caso in cui la gara sia multilotto, l'operatività di SA delegata e SA delegante dipende dalla valutazione del singolo lotto. Fino a che tutti i lotti non vengono valutati, lo stato della gara rimane "In esame" in cui opererà esclusivamente la SA delegata.

Se per almeno un lotto viene fatta la proposta di aggiudicazione e tutti i lotti sono stati valutati, lo stato della gara passa in "Proposta di aggiudicazione". In questo stato è la SA delegante a poter operare, ma potrà valutare, inviare l'esito e le schede solo dei lotti con una proposta di aggiudicazione.

La SA delegata potrà inviare l'esito e le schede per tutti i lotti che non ha aggiudicato, anche se la gara è in stato "Proposta di aggiudicazione".

**NB: affinché la SA delegante possa effettuare la presa in carico nel modulo Schede osservatorio per i lotti che ha aggiudicato, la SA delegata deve aver terminato la trasmissione delle Schede per i lotti che non ha aggiudicato. Se la SA delegata non ha terminato l'intero processo, il pulsante "presa in carico gara delegata" non sarà disponibile per la SA delegante.**